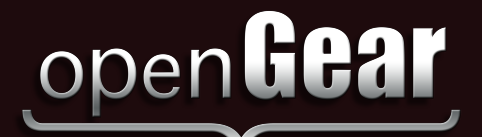

# **NWE-3GA QuickStart Guide**

## **1 Obtaining an SID Code**

Before inserting the NWE-3GA into your program path, you need to determine if this will replace a current hardware solution or will be used for a new service. If this will be used for a new service or distribution path, you will need to obtain a Source Identification (SID) code from Nielsen. The SID is a unique identifier assigned to each source of creative. Please contact the **Nielsen Encoder Support Group** by telephone at **1-800-537-4872** or by e-mail at **encoders@nielsen.com**. Be prepared to give them the Serial Number of your NWE-3GA card.

#### **To read the serial number of the NWE-3GA card you are installing:**

- eject the card from the frame and read the serial number from the label attached to the card; or
- proceed with the installation as described below and in the *NWE-3G AUser Manual*, and access the Serial Number in DashBoard.

Record the **Serial Number**, **SID Code**, and **Check Code** you received from the Nielsen Encoder Support for later reference. The SID is supplied with check characters to ensure that it is entered correctly into the NWE-3GA.

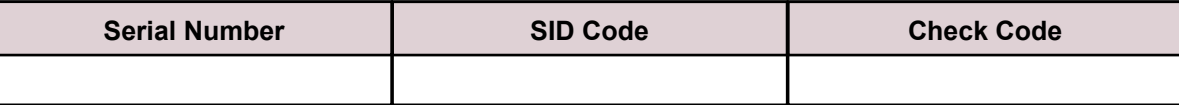

#### **2 Getting Started**

Before installing and using your NWE-3GA and the openGear frame, ensure you have the following items:

□ The *NWE-3GA User Manual* located on the Gear Documentation Resources CD supplied in your shipment.

- The latest DashBoard software from our website: **www.rossvideo.com/dashboard**.
- DashBoard installed on a computer that has Ethernet network access to the openGear frame that houses your NWE-3GA.
- Valid Ethernet connections for both the openGear frame and the DashBoard computer.<sup>1</sup>
- An SDI video input signal to be connected to SDI IN BNC on the 8320AR-060 rear module.
- At least two channels of digital audio to connect to the NWE-3GA inputs. These can be either embedded in the SDI signal, or on unbalanced AES3 cables. Make note of where each of your audio channels (e.g. left, right, center etc.) is located in your SDI or AES3 signals.
- A time source either from an NTP server (via the Ethernet Port on the openGear frame), or a balanced or unbalanced LTC **2.** source connected to the 8320AR-060 rear module. **3.**

Once you have assembled these items, we recommend you proceed to the "**Planning the Installation**" section of the *NWE-3GA*  **5.** *User Manual*. **6.** 

<sup>1</sup> If you requested specific network settings when you purchased the openGear frame, it will be ready to connect to your network. Otherwise, it will be set for DHCP, which enables it to acquire a network address from a DHCP server on your network. If this is suitable for your installation, the frame is ready for connection to your network. If you require a static IP address and did not specify it at the time of purchase, consult page 2 of this *QuickStart Guide* for setup details.

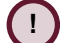

### **! Important Note to NAVE II Users**

The NAVE II Manager user interface specified the locations of audio channels in your inputs in terms of pairs of signals. An AES3 signal carries one pair and an embedded audio group carries two pairs (four channels). The NWE-3GA allows you to specify the locations of invidiual audio channels, rather than pairs of channels. For effective watermarking, it is essential that you tell the NWE-3GA exactly where to find each of your audio channels.

If you are a network affiliate, ensure your NWE-3GA 5.1 surround configuration settings match the format used by your network. One<br>*A price configuration for embedded qudin has: Croun1 Ch1* **= Left: Croun1 Ch2 = Dight: Cro** typical configuration for embedded audio has: Group1 Ch1 = Left; Group1 Ch2 = Right; Group1 Ch3 = Center; Group1 Ch4 = LFE; Group2 Ch1 = L-rear; Group 2 Ch2 = R-rear. If this is the configuration of your embedded audio, you must define a 5.1 "cluster" in the NWE-3GA containing these channels. For more information, refer to the section "**Defining the Audio Clusters**" in the *NWE-3GA User Manual* located on the **Gear Documentation Resources CD**. **4886**.

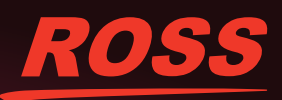

#### NWE3GADR-002-02

ved No part of this pr 2014 Ross Video Limited. Ross®, openGear®, and any related marks are trademarks or registered trademarks of Ross Video Limited. All other trademarks are the property of their respective companies. PATENTS ISSUED and PENDIN All rights reserved. No part of this publication may be reproduced, stored in a retrieval system, or transmitted in any form or by any means, mechanical, photocopying, recording or otherwise, without the prior written perm

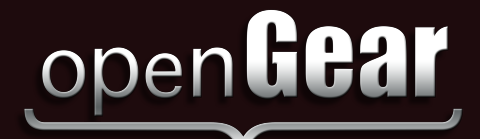

The MFC-8300 Series Network Controller card enables DashBoard to communicate with the NWE-3GA and other cards installed in your openGear frame. This section outlines how to establish initial communications when a DHCP server is unavailable. The steps here are intended to be used temporarily in order to establish communication. Once initial communications is established, the Network Controller card should be configured for either DHCP or Static operation. Refer to the Network Controller Card manual for details on configuring your card for DHCP or Static operation. Consult your IT Department before configuring any network settings.

### **3 Configuring the IP Address using a Preset Configuration**

Use of this method for normal operation is not recommended, as there is a high chance of IP Address conflicts.

- 1. Power down the openGear frame that houses the Network Controller card.
- **2.** Quit DashBoard on your computer.
- Set the **SW3-1** and **SW3-2** DIP Switches on the Network Controller card-edge to specify the IP Address. **3.**

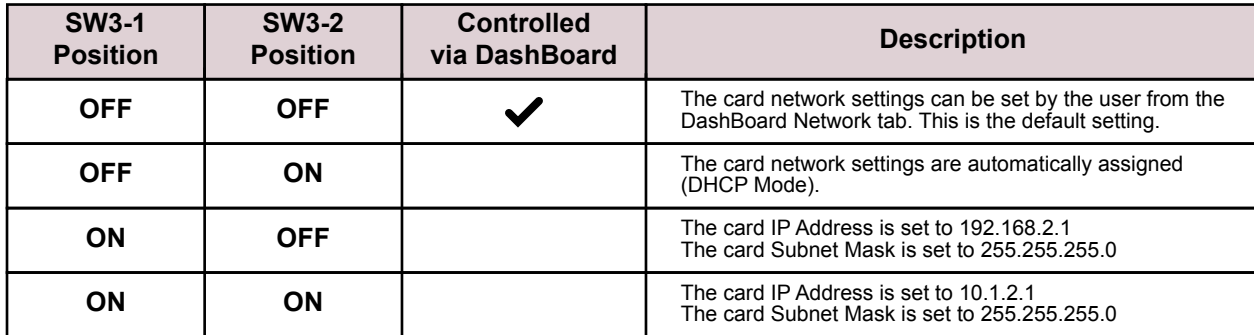

- Ensure the network settings of your DashBoard computer are compatible with those chosen for the Network Controller card. For **4.** example, if you have set the Network Controller card for 192.168.2.1, you must set the DashBoard computer for a static IP Address of 192.168.2.*n* where *n* is a number in the range of 2 to 255.
- Before you begin, and to prevent IP Address conflicts, isolate the Network Controller card and your DashBoard computer from **5.** the rest of your network. Use one of the following methods:
	- Connect the openGear frame directly to the DashBoard computer, or
	- If you are using a hub or switch, unplug all devices except the Network Controller card and your DashBoard computer.
- **6.** Launch DashBoard on your computer.
- **7.** Power up the openGear frame.
- Wait approximately 30 seconds while the frame establishes network communications. **8.**
- **9.** Verify that the Network Controller card displays in the Tree View of DashBoard as follows:
	- Locate the openGear frame in the Tree View of DashBoard. The Tree View is located on the left side of the window.
	- Expand the node for the openGear frame to display a list of the cards installed in that frame.

### **4 Troubleshooting**

Should the Network Controller card fail to display in the Tree View of DashBoard after a minute or two:

- $\Box$  Verify the ethernet cables are properly connected.
- $\Box$  Check the link/activity LEDs found on the ethernet RJ-45 connectors.
- $\Box$  Verify that you have properly performed each step of the above procedure.

Contact Ross Video Technical Support at **techsupport@rossvideo.com** or **1-613-652-4886** if you cannot establish a connection.

#### **? Support**

Your NWE-3GA has been shipped to you with the latest software installed. If you wish to upgrade to a later version, or have any other questions about your Ross products, please contact Ross Video Technical Support at **techsupport@rossvideo.com** or **1-613-652- 4886** if you cannot establish a connection.

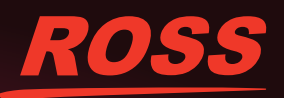